# Microsoft Project **Grundbog** 2010

# Få styr på dine projekter med Microsoft Project

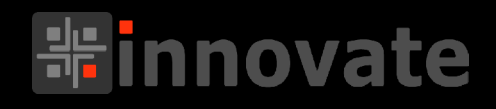

# Jørgen Koch

# Microsoft Project Grundbog 2010

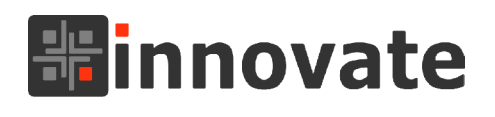

Jørgen Koch

### Om forfatteren

Jørgen Koch (jko@innovate.dk), f. 1963, er en meget erfaren underviser og udvikler, der har haft egen virksomhed i itbranchen i mange år. Ud over at undervise i it har han blandt andet oversat en lang række it-fagbøger og udviklet kursusmaterialer til alle de førende programmer på markedet.

Jørgen startede sit it-liv med Commodore 64 tilbage i sine unge teenageår og hoppede med på pc-bølgen, da denne startede i begyndelsen af 80'erne. Jobmæssigt startede Jørgen først i forsvaret og siden i politiet, men efter at have udviklet et personaleadministrationssystem til Hjemmeværnet, helligede han sig sin it-virksomhed på fuld tid i starten af 90'erne med fokus på udvikling og undervisning.

Nærmest ved et tilfælde faldt han over udvikling af kursusmateriale til både egen og ekstern brug, da mange kursuscentre brugte kursusmateriale af meget blandet kvalitet, og har siden skrevet over 500 titler, der er udkommet både i indog udland.

Jørgen har også udviklet en del større Office-applikationer til bl.a. projektstyring, risikostyring, utallige analyseprogrammer m.v. til en lang række internationale virksomheder og offentlige institutioner.

Sideløbende med sin virksomhed har Jørgen uddannet sig til erhvervspilot og flyveinstruktør, og har både undervist erhvervspiloter og fløjet som pilot i flere forskellige flyselskaber. Han er således en alsidig herre, elsker at have mange bolde i luften, og bruger en del af sin sparsomme fritid på at skyde konkurrenceskydning og køre motorcykelrally, når der er tid og overskud til dette.

### Om Innovate

Innovate (www.innovate.dk) er en personlig ejet virksomhed ejet af Jørgen Koch, der primært beskæftiger sig med undervisning, udvikling af kursusmateriale og Office-applikationer.

### Gratis e-bøger

Hold øje med gratis e-bøger på www.innovate.dk/gratis-e-bog

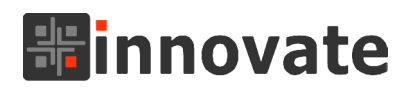

### Copyright © 2013 | Innovate

Forfatter Jørgen Koch

Forlag Innovate

Design og layout Jørgen Koch

ISBN 978-87-633-1539-5 (e-bog i pdf-format)

### Bogens hjemmeside

Du kan læse mere om bogen på **http://www.innovate.dk/e-boger/microsoft-project-2010-grundbog**.

Bogen er beskyttet af copyright, hvorfor alle rettigheder er reserverede. Ingen dele af bogen må reproduceres på nogen måde uden skriftlig aftale med Innovate.

Enhver henvendelse skal ske til direkte til forlaget:

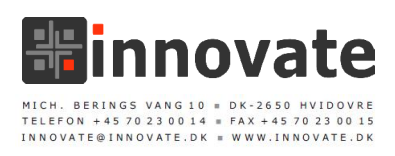

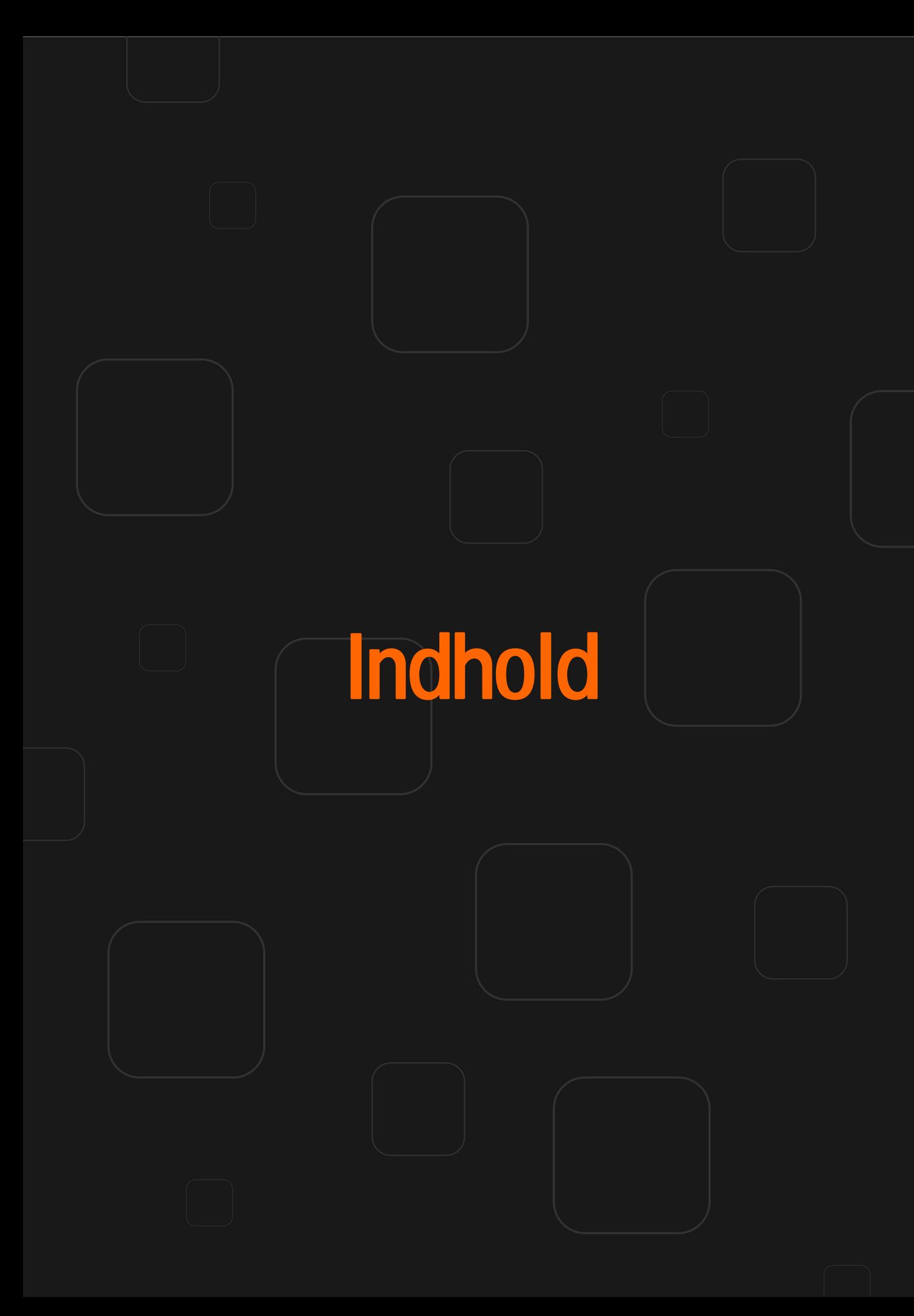

### Introduktion Læs dette først 9

Kursets indhold 10 Forskellige versioner af programmet 10 Forudsætninger 11 Læsevejledning 11 Blandet programmiljø 11 Programkommandoer 12 Filnavne og indtastning 12 Taster 12 Musen 13 Symboler 13 Eksempelprojekter 14

### Kapitel 1 Kom godt i gang 15

Nyheder og ændringer 16 Brugergrænsefladen 16 Andre nyheder 20 Generelt om projektstyring 21 Hvorfor anvende et projektstyringsprogram? 21 Hvordan er projektledelse forskellig fra andre former for ledelse? 23 Hvordan kan Microsoft Project hjælpe? 23 Checkliste for Microsoft Project 24 Grundlæggende planlægning 26 Brugerstyret planlægning 35

### Kapitel 2

### Programmets opbygning 39

Programvinduet 40 Visninger 41 Indtastningslinje 42 Statuslinie 42 Projektvinduet 42 Kolonneoverskrifter 43 Rækkeoverskrifter 44 Marker alt 44 Tidsskalaen 44 Delelinje 45 Rullepanel 46 Et lille eksempel 47 Sådan ændres projektets startdato 47 Opret en opgaveliste 48 Sammenkæde opgaver 50 Ændre opgavetabellens udseende og indhold 51 Anvende forskellige tabeller og felter 51

Vis den kritiske vej 53 Tilpas tidslinjen 53 Tildele ressourcer 55 Forskellige visninger 57 Løs ressourcekonflikter automatisk 58 Udskriv og gem projektplanen 58 Sammenfatning 59

### Kapitel 3

### Oprettelse af et nyt projekt 61

Indtastning af startdato og andre startoplysninger 64 Generel arbejdstid 65 Andre startoplysninger 68 Ændring af startdato og andre projektoplysninger 69 Indtastning af opgaver 71 Tilbagevendende opgaver 73 Redigering af opgavelisten 75 Indtastning af varigheder 77 Milepæle 79 Opdeling i hoved- og underopgaver 80 En kort repetition 83 Sammenkædning af opgaver 84 Opret en opgavekæde 85 Mellemliggende tid 91 Manuelt og automatisk planlagte opgaver 95 Den kritiske vej 98 Tidsskalaen 99 Opgavebemærkninger 102 Tildel ressourcer og omkostninger 103 Tildeling af ressourcer 103 Ressourcetildeling 108 Ressourcekalenderen 117 Opgavekalenderen 118 Omkostninger 119 Varierende ressourcesatser 121 Ikke mere om ressourcer 124 Udskrive projektplanen 124 Sammenfatning 125

### Kapitel 4 Finjustering af projektplanen 127

Introduktion 128 Grundlæggende om analysering og justering 128 Optimere selve tidsplanen 129 Strategier til reducering af overallokering af ressourcer 131

Gennemgå arbejdsmængden og ressourcetildelinger 132 Løse ressourcekonflikter 135 Teamplanlægning 145 Planlægningsbetingelser 148 Oprettelse af planlægningsbetingelser 150 Inaktive opgaver 154 Gem den oprindelige plan 157 Sammenfatning 160

### Kapitel 5 Udskrifter og rapporter 161

Udskrivning 166 Sådan udskrives en visning 166 Sådan udskrives en rapport 166 Visuelle rapporter 169

### Kapitel 6 Introduktion til opfølgning 171

De tre datosæt 172 Statusdato 173 Opfølgning på projektet 173 Indtaste faktiske oplysninger om opgaver 173 Faktiske omkostningsoplysninger 179 Faktisk ressourcearbejde 180 Opdel opgaver 181 Sådan opdeles en opgave 181 Sammenfatning 183

### Kapitel 7 Introduktion til filtre og sortering 185

Filtrering af projektoplysninger 186 Autofiltrering 186 Foruddefinerede filtre 188 Fremhævning 189 Sortering af projektoplysninger 190 Sammenfatning 191

### Tillæg A Genvejs- og funktionstaster 193

### Stikord 197

# Læs dette først i

## Læs dette først

### Kursets indhold

Denne bog er en grundlæggende gennemgang af Microsoft Project 2010. Du vil efter endt kursus kunne forstå principperne i programmet og kunne anvende det til løsning af traditionelle og individuelle projektstyringsopgaver.

Da bogen er en grundbog, hvor jeg antager at de fleste læsere ikke på forhånd har nogen større erfaring i brugen af projektstyringsværktøjer, vil kurset også give en generel indføring i hvad projektstyring er, og hvorfor det i en lang række situationer er en god ide at anvende et projektstyringsprogram.

Det skal dog understreges, at bogen primært er en grundbog i anvendelse af programmet og ikke en bog om projektstyring generelt.

Efter at have læst bogen vil du blandt andet:

- Være orienteret om programmets opbygning.
- Kunne oprette, redigere og udskrive projekter.
- Kunne bruge manuelt og automatisk planlagte opgaver.
- Kunne finde den kritiske vej i et projekt.
- Kunne løse ressourcekonflikter automatisk.
- Kunne finjustere og optimere en projektplan.
- Kunne gemme en oprindelig plan og sammenligne denne med den aktuelle og den faktiske plan.
- Kunne anvende planlægningsbetingelser.
- Kunne følge op på projektet.

### Forskellige versioner af programmet

Microsoft Project 2010 findes i flere forskellige versioner, der omfatter følgende:

 **Microsoft Project Standard 2010** Denne version er beregnet til projektledere, som har brug for et desktopværktøj til at styre deres projekter, men som ikke kræver stram koordinering med andre projektledere eller mulighed for at styre ressourcer fra et centralt lagringssted (det er dog stadig muligt at bruge ressourcepuljer, kommunikere via for eksempel Microsoft Outlook, dele projektoplysninger via Windows SharePoint m.v.).

- **Microsoft Project Professionel 2010** Denne version indeholder præcis de samme funktioner som standardversionen plus nogle yderligere funktioner til teamplanlægning, ressourcestyring og kommunikation – især i forbindelse med Microsoft Project 2010 Server. Project Professionel bruges især af projektledere, som skal planlægge projekter, tildele gruppemedlemmer fra en central ressourcepulje til projektopgaver og gemme oplysninger centralt på projektserveren for at kunne dele dem med andre.
- **Microsoft Project Server 2010** Project Server 2010 er en serverapplikation, der understøtter projekt- og ressourcehåndtering samt samarbejdsfunktioner i løsningen til styring af virksomhedsprojekter. Du opretter forbindelse til Project Server via Project Professionel og Project Web Access, når man vil gemme, hente og arbejde interaktivt med Project Server-data.
- **Microsoft Project 2010 Web Access** Denne version er en webportal, der gør det muligt at oprette forbindelse til projektog ressourceoplysninger i Microsoft Project Server 2010. Denne version er især beregnet for ressourcer, interessenter og gruppeledere, der gerne vil kunne se og evt. opdatere forskellige oplysninger i projektet, men ikke nødvendigvis har brug for alle planlægningsmulighederne i Project Professionel.

I denne bog arbejder du primært med de funktioner, der findes i både Project Standard og Project Professionel.

### Forudsætninger

Det forudsættes, at du har et grundlæggende kendskab til en pc og er vant til at arbejde med brugergrænsefladen i Windows. Det vil også være en fordel, hvis du i forvejen arbejder med projekter og/ eller har en grundlæggende viden om projektplanlægning.

### Læsevejledning

### Blandet programmiljø

Denne bog dækker både den danske og den engelske programversion af Microsoft Project 2010. Kommandoer og skærmbilleder er skrevet til den danske version med danske billeder, hvor så de tilsvarende engelske kommandoer er tilføjet i [gråtone i firkantet parentes].

### Programkommandoer

Microsoft Project 2010 har nu endelig fået den nye og opdaterede brugergrænseflade som de andre Office 2010-programmer. Denne nye brugergrænseflade indeholder kommandoknapper grupperet i grupper fordelt på forskellige kommandofaner i stedet for menuer og menupunkter, som du sikkert er vant til fra andre Windows-programmer og tidligere udgaver af programmet.

Båndet i Office 2010 indeholder kommandofanen **Filer** [**File**]. Når du klikker på kommandofanen **Filer** [**File**], får du adgang til visningen *Microsoft Office Backstage* (også blot kaldet *Backstage-visning*), hvor du kan åbne, gemme, udskrive, dele og administrere filer og angive programindstillinger.

**NOTE** Fanen **Filer** [**File**] er i modsætning de øvrige faner farvelagt, så den følger Microsofts farveskema for Officeprogrammerne. Fanen **Filer** [**File**] i Microsoft Project 2010 er fx mørkegrøn, hvor den i Word 2010 er blå.

> Hvis jeg skriver *Klik på kommandofanen Filer [File] for at åbne Backstage-visning*, *og vælg kommandoen Gem [Save]*, betyder det, at du skal klikke på fanen **Filer** [**File**], der er placeret i venstre side af båndet, og derefter klikke på kommandoen **Gem** [**Save**] i visningen Microsoft Office Backstage.

> Hvis jeg skriver "*Klik på kommandoen Milepæl [Milestone] i gruppen Indsæt [Insert] under Opgave [Task]*" betyder det, at du skal klikke på kommandofanen **Opgave** [**Task**], hvis den ikke allerede er aktiv, og så klikke på kommandoknappen **Milepæl** [**Milestone**] i gruppen **Indsæt** [**Insert**].

### Filnavne og indtastning

Din indtastning via tastaturet vises som regel i *halvfed kursiv* skrift. Filnavne kan være skrevet med en anden skrifttype. Lange indtastninger skrives normalt på separate linjer, hvor du for eksempel kan blive bedt om at skrive en tekst som vist her:

Projektplan for lancering af nyt produkt.

### Taster

Navne på taster på tastaturet skrives med almindelig, halvfed skrift. Når der skal trykkes på to taster samtidigt, skrives dette med et plus-tegn som vist her:

Tryk på **Ctrl**+**S** for at gemme.

### **Musen**

**Musemarkøren** Den grafiske markør, som bevæger sig rundt på skærmen, når du flytter på musen. Musemarkøren er normalt en pil, men den ændrer form alt efter hvilken arbejdsopgave, du er i gang med.

**Peg** Flyt musen, så musemarkøren placeres oven på et bestemt objekt.

**Tryk** Tryk på den primære (normalt venstre) museknap og hold den nede. Dette anvendes normalt i forbindelse med at trække.

**Klik** Tryk på den primære museknap en enkelt gang og slip den straks.

**Højreklik** Tryk på den sekundære (normalt højre) museknap en enkelt gang, og slip den straks. Den sekundære museknap anvendes i Microsoft Project og andre Windows-programmer til at vise forskellige genvejsmenuer.

**Dobbeltklik** Klik to gange umiddelbart efter hinanden på den primære museknap.

**Træk** Tryk på den primære museknap, og hold den nede, mens du flytter musen. Dette anvendes oftest til at vælge et område i dokumentet med eller til at ændre størrelsen af indsatte objekter.

### Symboler

Jeg har nogle steder valgt at anvende forskellige tekster i venstre margen for at henlede opmærksomheden på et bestemt afsnit:

**Professionel** Afsnit med denne markering gælder kun for Project Professionel og beskriver en funktion, du ikke kan finde i Project Standard.

- **2010** Afsnit med denne markering beskriver en ny funktion i Microsoft Project 2010 (ændringer i brugergrænsefladen er undtaget herfra, da den jo er fuldstændig ny).
- **ADVARSEL** Dette symbol viser, at noget er kritisk fx at du ikke kan fortryde en sletning eller lignende.
	- **NOTE** Dette symbol viser, at noget er vigtigt eller værd at notere sig. Det kan være nogle forklaringer, som hjælper dig med at forstå en bestemt opgave, eller noget fundamentalt for at forstå den efterfølgende gennemgang.
		- **TIP** Dette symbol henviser til et tip. Et tip kan være en mere effektiv måde at gøre tingene på.
- **EKSEMPEL** Dette symbol henviser til forskellige eksempelfiler og/eller opgavefiler, du enten har downloadet (se link forrest i bogen, eller selv har oprettet under gennemgangen af et bestemt emne.

### **Eksempelprojekter**

Da der er rigtig mange forskellige indstillinger i Microsoft Project, kan du opleve at dine projekter ikke nødvendigvis ligner de eksempelprojekter, der vises i denne bog. Dette skal du blot indledningsvist ignorere, da det ikke er alle indstillinger og visninger jeg kan nå at gennemgå.

# Kom godt i gang 1

## Kom godt i gang

Inden gennemgangen af de forskellige muligheder i Microsoft Project 2010, vil jeg dels kort gennemgå nogle af nyhederne i denne version i forhold til tidligere versioner af programmet, og dels introducere dig for projektstyring i Microsoft Project.

### Nyheder og ændringer

Lad os starte med at kigge på nogle af de nyheder og ændringer, der er i denne version af Microsoft Project.

### Brugergrænsefladen

En af de mest iøjnefaldende ændringer i Microsoft Project 2010 – og de andre programmer i Microsoft Office 2010 – er *båndet [The Ribbon]*, som er en stribe der går på tværs øverst i programmet, og som har erstattet det gamle udseende med menuer og værktøjslinjer.

### **Introduktion til båndet**

Båndet blev indført i de fleste af Office-programmerne i Microsoft Office 2007, og samler alle programmets kommandoer på et logisk sted.

Microsoft Project 2007 havde dog stadig de gammeldags menuer, og programmet er derved først kommet med på moden her med 2010 versionen.

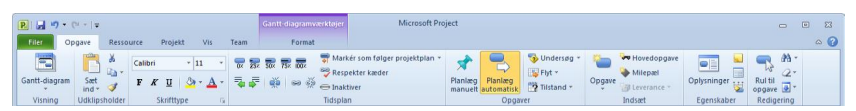

Fanen Opgave indeholder fx forskellige kommandoer til oprettelse og justering af opgaver. Hver fane indeholder kommandoer, der er samlet i grupper, som fx Visning, Udklipsholder, Skrifttype, Tidsplan, Opgaver, Indsæt, Egenskaber og Redigering.

Hvorfor har Microsoft så ændret brugergrænsefladen så drastisk? De har foretaget en research af, hvordan folk bruger kommandoerne i Microsoft Office, og i stedet for at gemme over tusind kommandoer rundt omkring i menuer, undermenuer og underundermenuer, har de så opfundet båndet, som giver en nem og mere visuel adgang til programmets funktioner.

Båndet er inddelt i *faner* (eller *kommandofaner*), der mere eller mindre minder om de gamle menuer, men som nu blot viser de kommandoer og knapper, der hører til den pågældende fane.

Et bånd indeholder typisk flere *grupper*, der bruges til at gruppere sammenhængende kommandoer, og så de egentlige *kommandoer*, der kan være knapper, bokse eller rullelister m.v. De mest benyttede kommandoer som fx **Sæt ind** [**Paste**] har de største knapper.

| P H ウ・ローマ |                                   |                  |                 |                                |                                 | Gantt-diagramværktøjer |                                           |                    | Microsoft Project                |     |  |
|-----------|-----------------------------------|------------------|-----------------|--------------------------------|---------------------------------|------------------------|-------------------------------------------|--------------------|----------------------------------|-----|--|
| Filer.    | Opgave                            | Ressource        |                 | Team<br>Vis.<br>Projekt        |                                 | Format                 |                                           |                    |                                  |     |  |
|           | Tekstformater Gitterlinjer Layout | ه.<br>$q$ .<br>희 | للحاط<br>Indsæt | 国王三国<br>Kolonneindstillinger * | kolonne Brugerdefinerede felter | Formatér<br>÷          | <b>NAME AND DESCRIPTIONS OF A</b><br>Slæk | Forsinkede opgaver | Oprindelig Forsinkelse<br>plan - | $-$ |  |
| Format    |                                   |                  | Kolonner        |                                |                                 | Søjleformater          |                                           |                    |                                  |     |  |

Kontekstafhængige kommandoer vises til højre for standardkommandofanerne.

Båndet skifter automatisk indhold alt efter, hvad du arbejder med i Microsoft Project. Båndet kan også indeholde *kontekstafhængige kommandofaner*, som vises til højre for standardkommandofanerne, når du arbejder med forskellige elementer i programmet.

Nogle grupper indeholder en lille pil, som kaldes pilen **Vis dialog** [**Show Dialog**], nederst i højre hjørne. Ved at klikke på den lille pil kan du udvide gruppen til en dialogboks eller lignende, hvor du kan se flere elementer og indstillinger.

Båndets udseende bestemmes af opløsningen og størrelsen på din skærm, så hvis du anvender en lavere opløsning, vil du ofte kun se gruppenavnet og en lille nedadrettet pil under gruppenavnet, og du vil ikke kunne se de enkelte kommandoer i gruppen. Hvis du klikker på den lille pil, vil du få vist en oversigt over kommandoerne i gruppen.

### **Skjul og vis båndet**

Hvis du har brug for mere plads til arbejdsområdet, kan du skjule båndet, så du kun kan se linjen med kommandofanerne.

Dobbeltklik på den aktive fane for at lukke båndet (eller klik på knappen **Minimer båndet** [**Minimize the Ribbon**] øverst til højre i programvinduet).

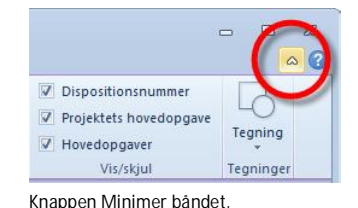

 Dobbeltklik på den aktive fane for at åbne det igen (eller klik på knappen **Udvid båndet** [**Expand the Ribbon**] øverst til højre i programvinduet).

Hvis du har skjult båndet, vil det blive vist midlertidigt, når du vælger en fane og skjult igen, når du vælger en kommando på en fane.

**TIP** Du kan også skjule og vise båndet ved at trykke **Ctrl**+**F1**.

### **Backstage-visning**

Som tidligere nævnt omfatter det nye layout fanen **Filer** [**File**], der erstatter **Office-knappen** i Microsoft Office 2007, og menuen **Filer** [**File**] i både Microsoft Office og Project 2003 og tidligere versioner.

Fanen **Filer** [**File**] indeholder dels de samme grundlæggende kommandoer som både **Office-knappen** og menuen **Filer** [**File**] gjorde i tidligere versioner, hvor du kan åbne, gemme og udskrive dokumenter, men også mange andre ting.

Dette sker i visningen *Microsoft Office Backstage* (eller blot *Backstagevisning*), hvor mange af indstillingerne foregår direkte i visningen.

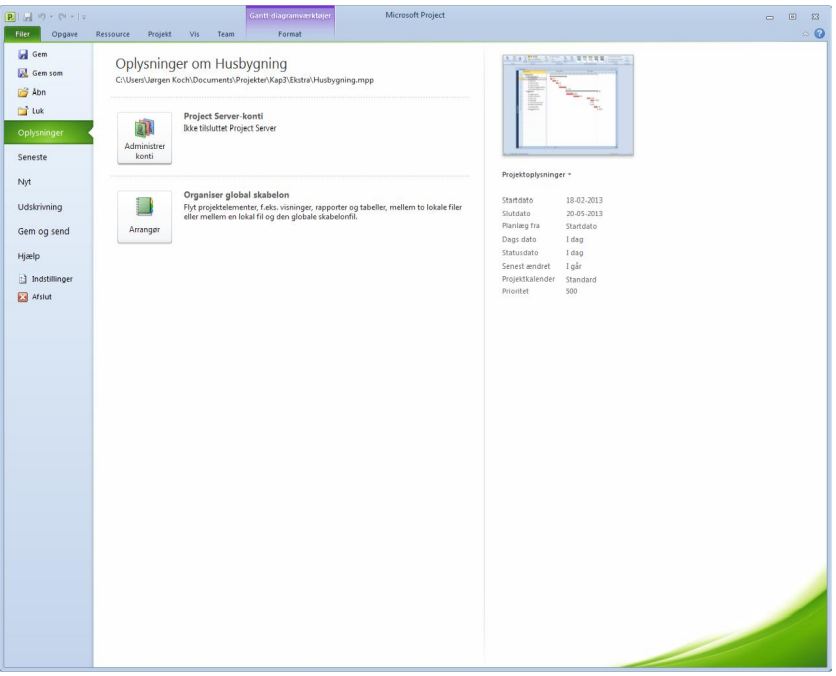

Kommandoen Oplysninger i Backstage-visning.

Fanen **Filer** [**File**] giver også adgang til forskellige programindstillinger, idet du i menuen også finder kommandoen **Indstillinger** [**Options**] – svarer til **Funktioner** | **Indstillinger** [**Tools** | **Options**] i tidligere versioner af Microsoft Project.

**TIP** Hvis du vil forlade Backstage-visningen igen uden at vælge en af de viste kommandoer, kan du gøre det ved enten at trykke på **Esc** eller klikke på fanen **Filer** [**File**] eller en af de øvrige faner.

### **Miniværktøjslinjen**

Den nye miniværktøjslinje giver dig hurtig adgang til de mest almindelige formateringskommandoer, uden at du behøver at flytte musen helt op i båndet, og vises automatisk, når du højreklikker på teksten i fx et felt.

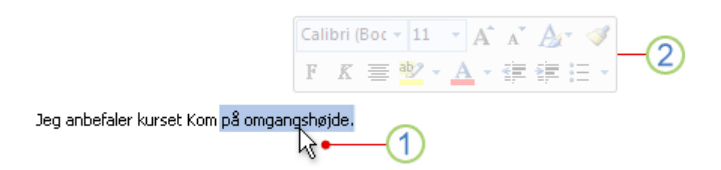

Marker teksten, og peg derefter på markeringen med musemarkøren (1), hvorefter miniværktøjslinjen (2) vises i en nedtonet udgave.

### **Værktøjslinjen Hurtig adgang**

Oven over båndet finder du værktøjslinjen **Hurtig adgang** [**Quick Access Toolbar**], der indeholder de kommandoer du bruger oftest.

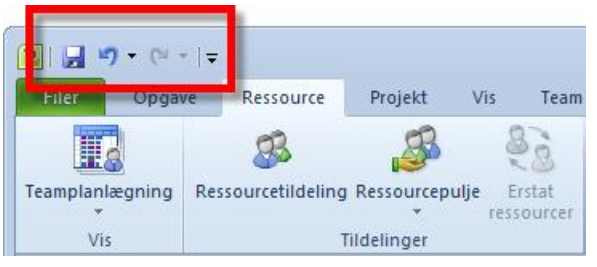

Værktøjslinjen Hurtig adgang.

Du kan selv bestemme, hvilke kommandoer værktøjslinjen **Hurtig adgang** [**Quick Access Toolbar**] skal indeholde, hvilket gøres på følgende måde:

- **1** Højreklik på den kommando i båndet, som du vil føje til værktøjslinjen **Hurtig adgang** [**Quick Access Toolbar**].
- **2** Vælg kommandoen **Føj til værktøjslinjen Hurtig adgang** [**Add to Quick Access Toolbar**] i genvejsmenuen.

Du kan også bruge knappen **Tilpas værktøjslinjen Hurtig adgang** [**Customize Quick Access Toolbar**], som du finder umiddelbart til højre for selve værktøjslinjen. Her kan du dels direkte vælge, hvilke kommandoer du vil have vist i din værktøjslinje, og dels vælge kommandoen **Flere kommandoer** [**More Commands**].

**NOTE** Hvis du vil fjerne en kommando fra værktøjslinjen **Hurtig adgang** [**Quick Access Toolbar**] igen, kan du nemmest gøre dette ved at højreklikke på kommandoen i værktøjslinjen og vælge **Fjern fra værktøjslinjen Hurtig adgang** [**Remove from Quick Access Toolbar**].

### **Genvejstaster**

Hvor du før i tiden kunne finde mange af programmets genvejstaster ud for de enkelte menupunkter, får du nu vist genvejstasterne som små ikoner. Microsoft har forsøgt at beholde de samme genvejstaster som tidligere, men der er dog alligevel nogle ændringer:

Du kan få vist genvejstasterne ved først at holde **Alt** nede, og derefter trykke på de viste bogstaver. Hvis du vælger en fane ved at trykke på genvejstasten for den fane, vil du efterfølgende få vist genvejstasterne for de enkelte kommandoer på den fane.

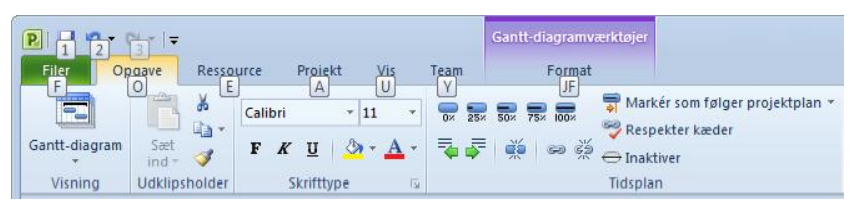

Her har jeg trykket på Alt-tasten, hvorefter jeg kan se genvejstasterne for programmets forskellige faner.

### Andre nyheder

Blandt de øvrige nyheder i Microsoft Project 2010 er følgende:

- **Forbedret genvejsmenu** De fleste kommandoer er nu placeret i genvejsmenuen, som vises når du højreklikker på et objekt.
- **Kalender til datovalg** Hvis du opretter et datofelt, kan du få vist en interaktiv kalender, der automatisk vises til højre for feltet, hvor du kan vælge og udpege datoer.
- **Forbedret kopiering og indsættelse** Det er blevet meget nemmere at dele oplysninger effektivt med andre Microsoft Office-programmer og samtidig bevare formateringen.
- **Dynamisk kolonnetilføjelse** Du kan nu tilføje kolonner dynamisk ved blot at indtaste data uden først at skulle vælge datatype.
- **Autoudførelse** Gør dataindtastning nemmere med autoudfyldelse, som viser en liste over tidligere anvendte værdier, som du kan vælge mellem.
- **Datamining og filtrering** Du kan hurtigt foretage datamining og analyser resultaterne med filtrering med nem adgang for alle kolonner.
- **Brugerstyret planlægning** Øg fleksibiliteten med brugerstyret planlægning – planlæg opgaver manuelt med de oplys-

ninger, du har nu og her, eller vælg at planlægge opgaver automatisk med beregnede datoer og varigheder.

- **Planlægningsproblemer** Få besked om mulige planlægningsproblemer med bølgelinjer, og vælg, hvordan du vil håndtere potentielle problemer.
- **Opgaveinspektion** Få indblik med **Opgaveinspektion [Task Inspector]**, så du kan blive opmærksom på problemer og gøre noget ved dem i god tid – løs dem, inden de bliver til virkelighed.
- **Rullende planlægning** Understøt "rolling wave"-planlægning og opret nemt avancerede prognoser med manuelt planlagte hovedopgaver set oppefra og ned.
- **Forskydninger** Identificer forskydninger ved at sammenligne manuelt planlagte hovedopgaver med oplysninger fra underopgaver.
- **Inaktive opgaver** I Microsoft Project Professionel 2010 kan du forenkle planlægningen med inaktive og aktive opgaver og foretage "hvad-nu-hvis"-analyser. **Professionel**
	- **Visningen Tidslinje** Opret og vis dit projekt som en grafisk tidslinje, som du nemt kan kopiere til en e-mail, en præsentation eller et andet dokument uden at formateringen går tabt.

### Generelt om projektstyring

### Hvorfor anvende et projektstyringsprogram?

Mange mennesker stejler lidt, når man nævner begrebet *projektstyring* for dem. Selve ideen lyder for kompliceret og for tidskrævende, men projektstyring er jo blot et system, hvorved du kan holde styr på sine opgaver, ressourcer og sin økonomi – så i stedet for at stjæle tid fra projektet skulle det gerne medføre, at du har mere tid til dit projekt og derfor skal bruge mindre tid på selve styringen.

Du har nok som de fleste andre prøvet at anvende et Microsoft Excelregneark til at styre dine projekter, og du kan måske ikke rigtig se nogen grund til at ændre på dette. Det er fristende at påbegynde en projektplan i Excel, hvor det er nemt og hurtigt at opstille alle dine projekter, arrangere dem, som du ønsker dem, og endda oprette noget, der ligner et Gantt-diagram. Men et regneark kommer noget til kort, både når det handler om at beregne konsekvensen af ændringer i projektet og følge op på allerede udførte opgaver.